# click-book

QUICK-START GUIDE

### **CONNECT TO THE ADMINISTRATION**

Open a window in your browser (Chrome, Firefox, Safari…) Type in your **ADMINISTRATION** link, usually: **click-book.com/yourname/panel** Connect entering your **USERNAME: monsite** and **PASSWORD: allezhop**

**NOTE**: If you keep your website, be sure not to forget to personalise this default password.

## **CHANGE THE ADMINISTRATION LANGUAGE**

Your are on your "Tableau de Bord" ["Dashboard']. Click on "Votre profil":

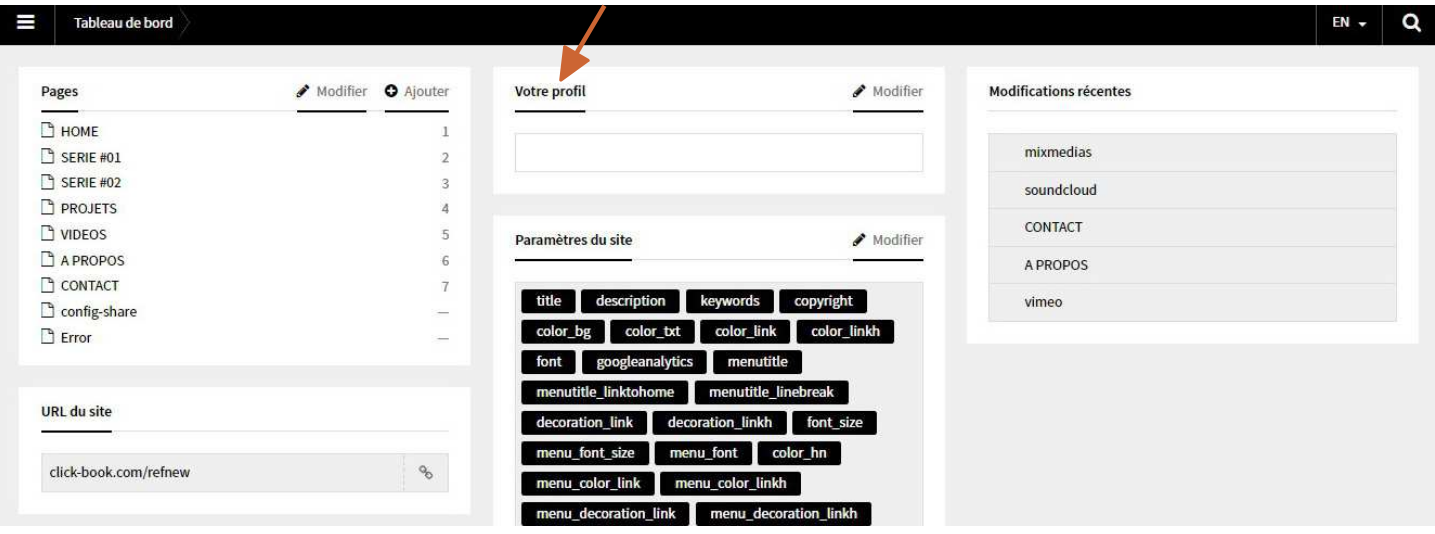

Choose your language in the drop down menu "Langue" ["Language"] then click on "Enregistrer" ["Save"]

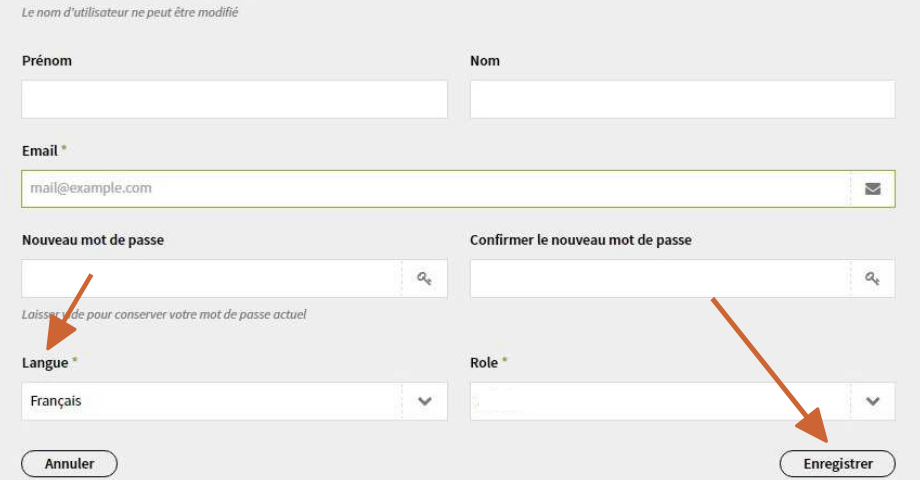

There you go!

## **ADD PICTURES AND/IN A NEW PAGE**

Your are on your "Dashboard". Click on  $\cdot$  **Add** of the "Pages" section:

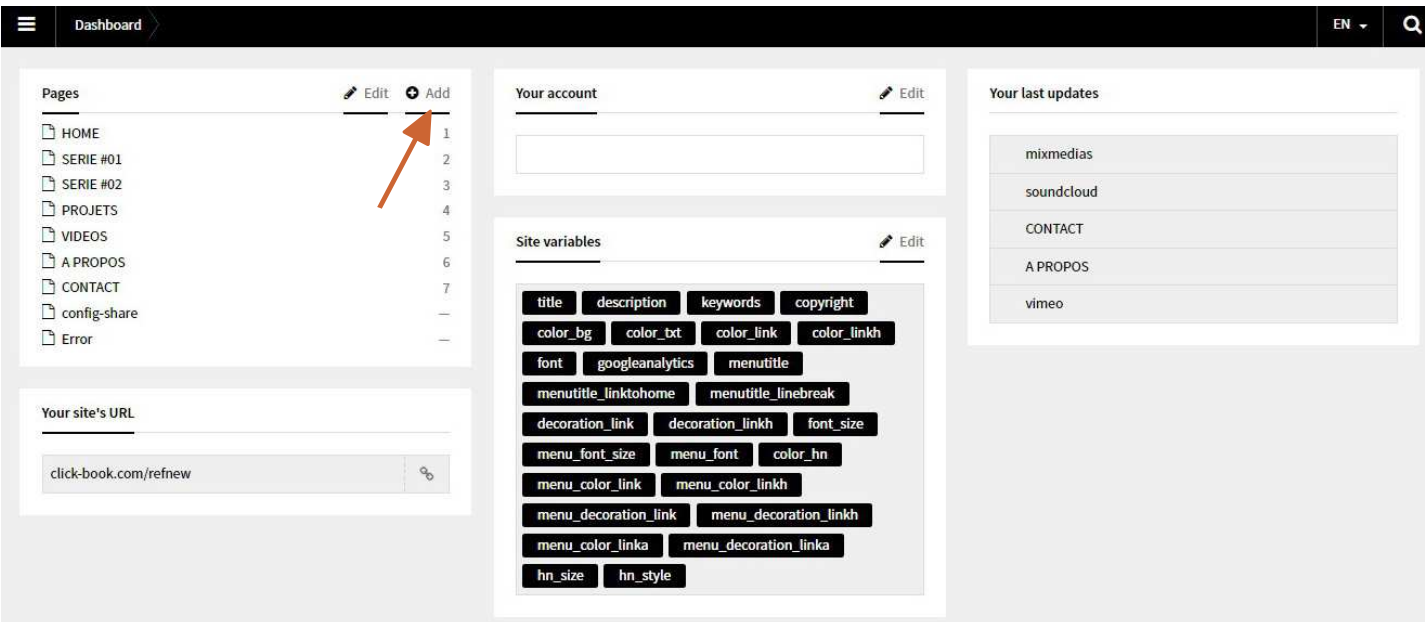

Choose a "**Title**" for your new page, it will also be the title appearing in the Menu.

The URL is automatically generated accordingly to your title. You don't need to change it.

In the "**Template**" drop-down menu, select "**Gallery Page**"

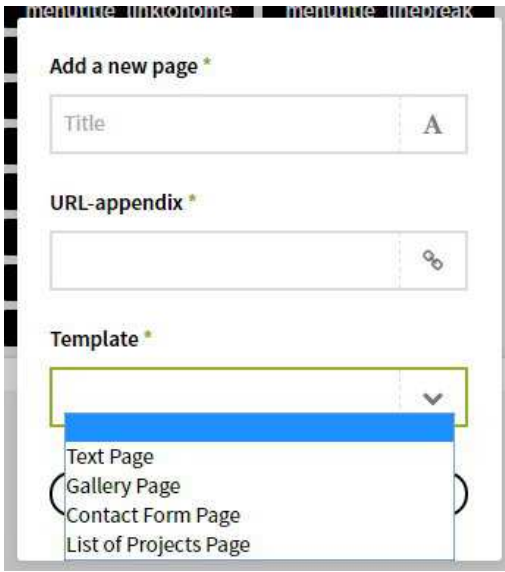

I

"**New Page**" now appears in the "**Pages**" section of the "**Dashboard**".

Click on it in order to edit your new gallery page.

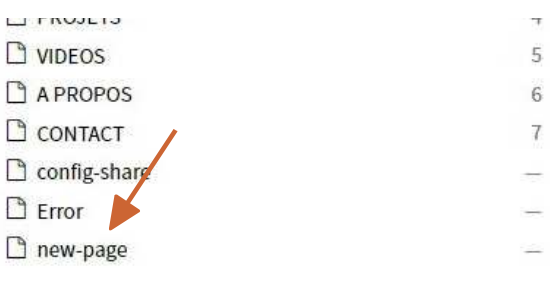

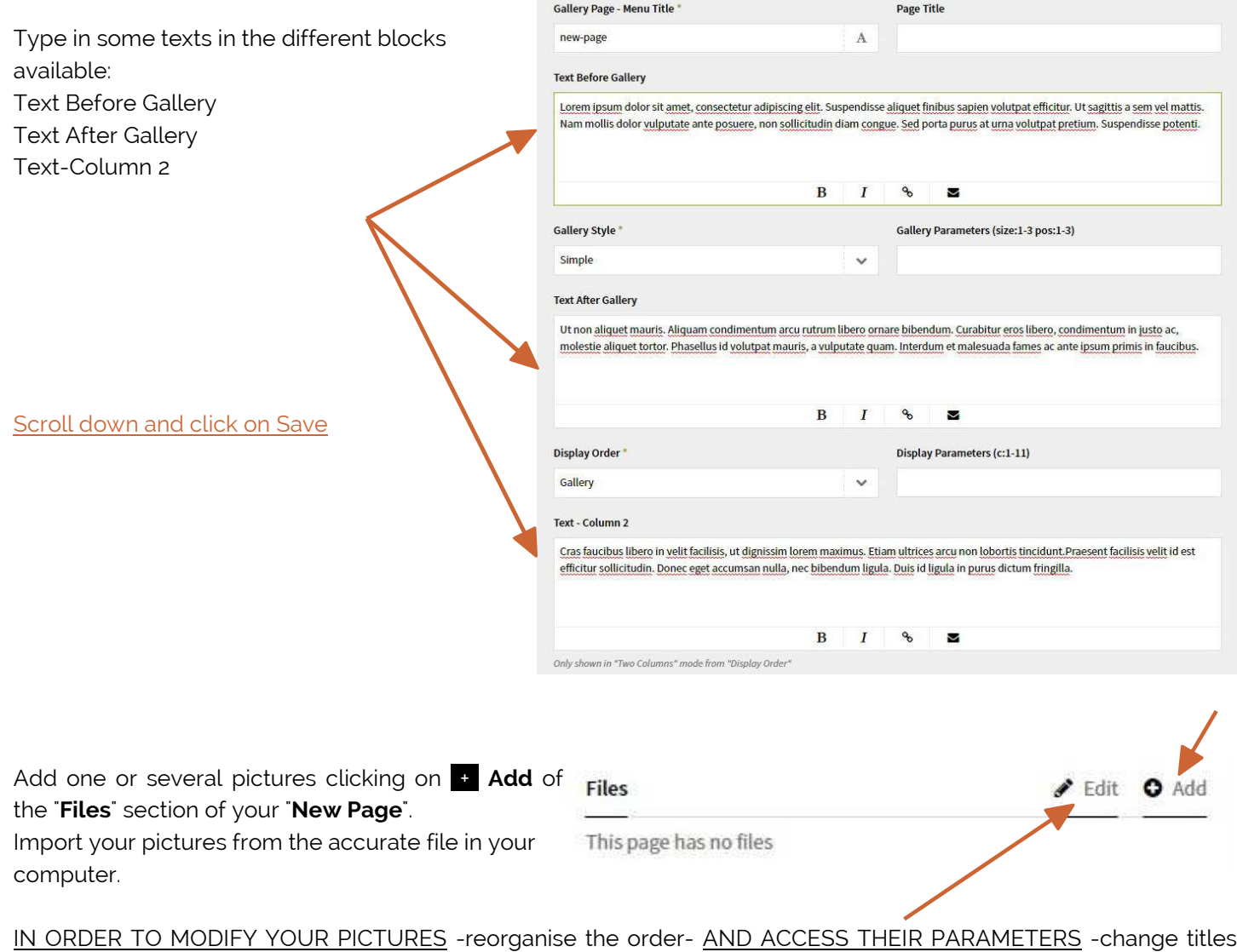

etc.- click on "**Edit**"

Choose a way of presenting your pictures in the "**Gallery Style**" drop-down menu.

**NOTE**: The "**Slider**" style will only present harmoniously your pictures when they all have the same size.

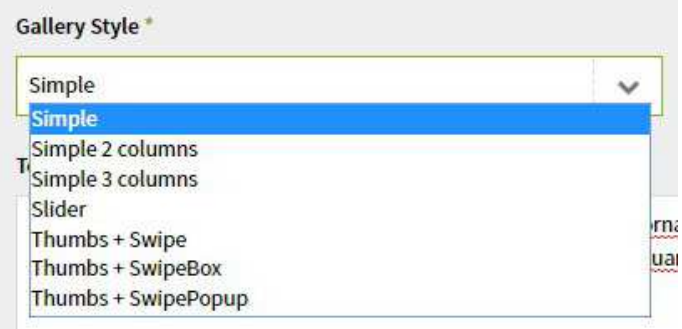

#### Scroll down and click on Save

Preview in a new tab your "**New Page**" by clicking on "**Open preview**" in its "**Page Settings**" section.

**NOTE**: Your page still doesn't appear in your Menu (cf. next chapter)

Feel free to try the different "**Gallery Styles**" to check the possibilities to present your pictures.

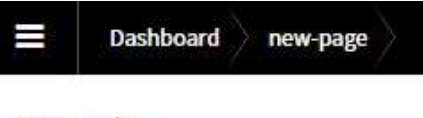

**Page settings** 

O Open preview **& Change JRL Delete this page** 

**CONGRATS! YOU'VE JUST CREATED YOUR FIRST PAGE!**

## **MAKE MY PAGE VISIBLE IN MY SITE -AND IN THE MENU-**

Once your page is ready, for it to appear in your website and in your menu, you will need to pass it from an "Invisible" status to a "Visible" one. To do so:

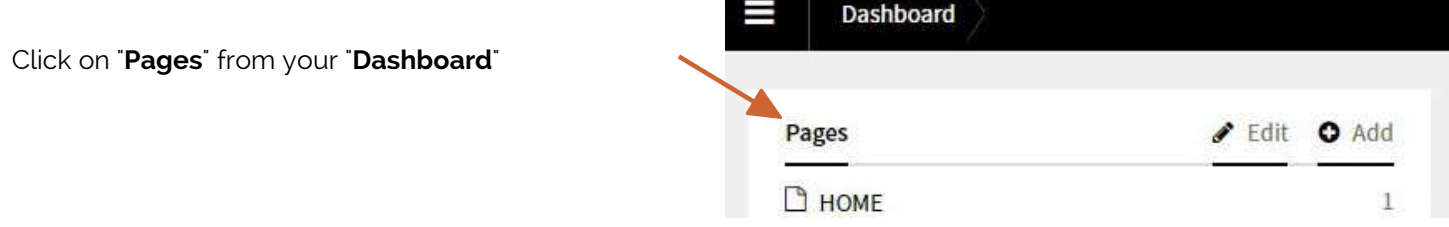

Drag and drop "**New Page**" from "**Invisibles Pages**" towards "**Visibles Pages**".

It is also in this section that you will change the order of your pages in your menu.

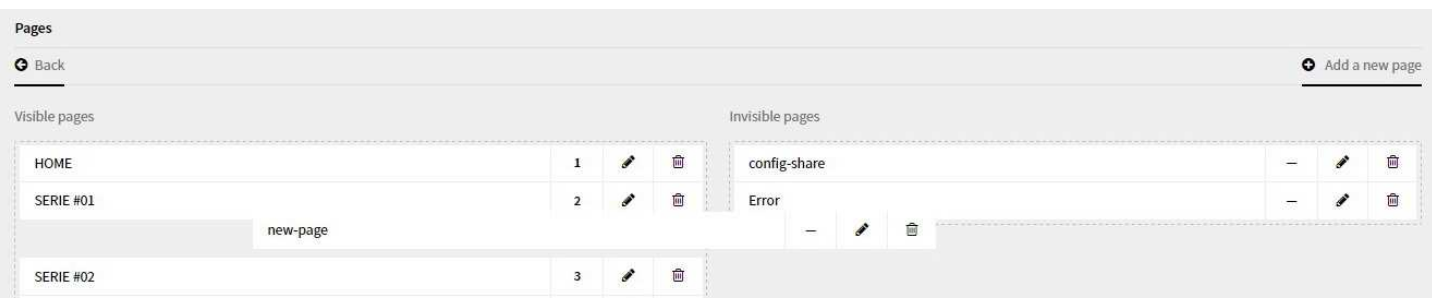

## **CHANGER MY SITE'S VARIABLES**

Click on the "**Site Variables**" section of your "**Dashboard**"

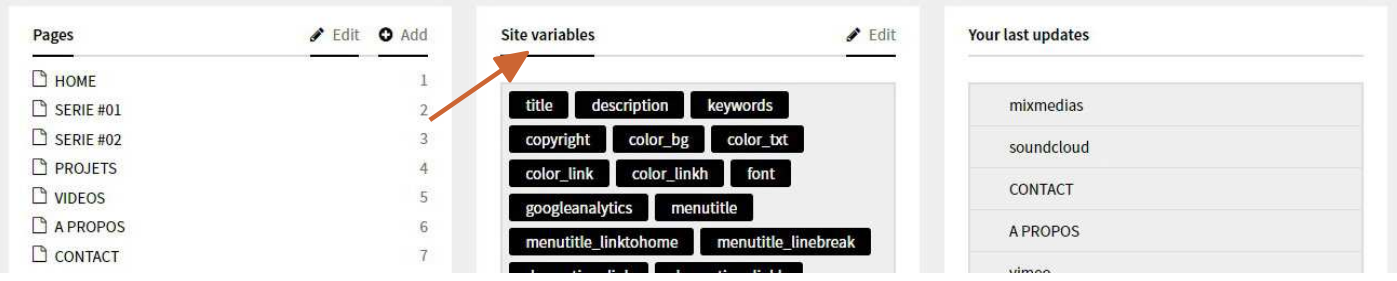

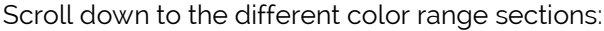

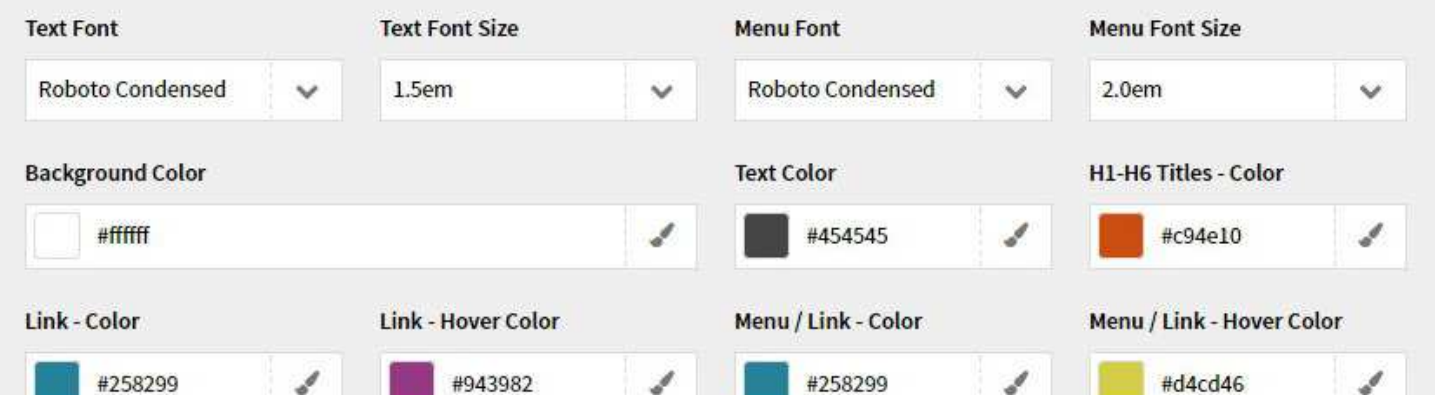

Pick your new colours, fonts and text decorations, save and check out the modifications by refreshing one of your pages.

#### **YOU NOW ARE A CLICK-BOOK MASTER, ENJOY!**

WE WARMLY HOPE THAT THIS QUICK-START GUIDE WAS HELPFUL IN YOUR FIRST STEPS WITH CLICK-BOOK. THANK YOU AND SEE YOU SOON!